## **Sauvegarde des favoris de Google Chrome**

## Démarrez *Google Chrome*

Faites les touches *CTRL + MAJ + Lettre O*. Vous devriez obtenir le visuel suivant :

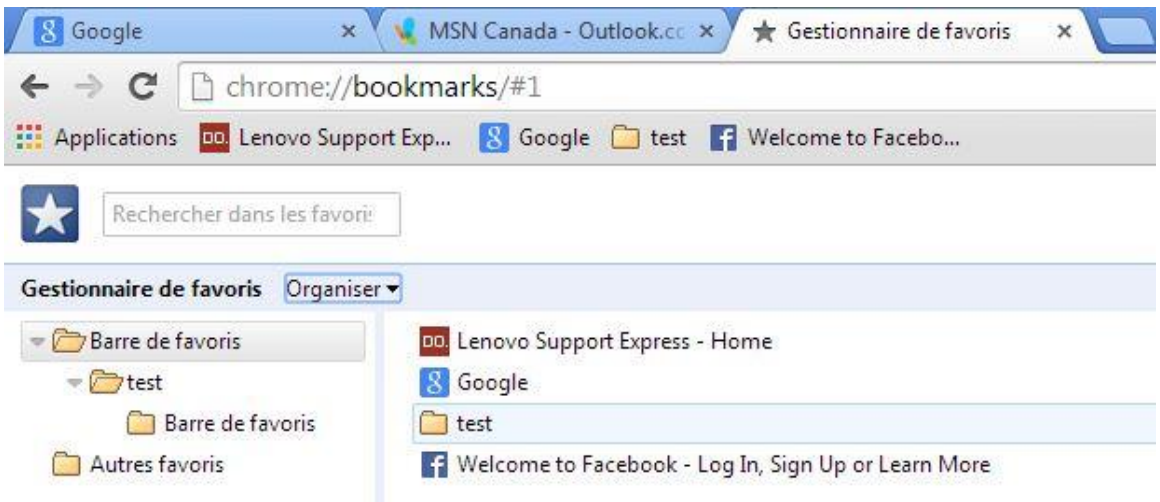

Cliquez sur le bouton *Organiser*

Cliquez ensuite sur *Exporter*

Cliquez sur **Mes Documents (H:)**

Nommez le fichier *ChromeFavoris.html*

Cliquez sur *Enregistrer*

Assurez-vous que le fichier *ChromeFavoris.html* se trouve bien sur votre **Mes Documents (H:)**